# **Getting started with an eTrex 20 29/12/15**

When you first switch on your eTrex you'll get the **Main menu** screen appearing after a short time.

From here you can move around the screen using the **thumbstick** (also called the **joystick** or **toggle**)

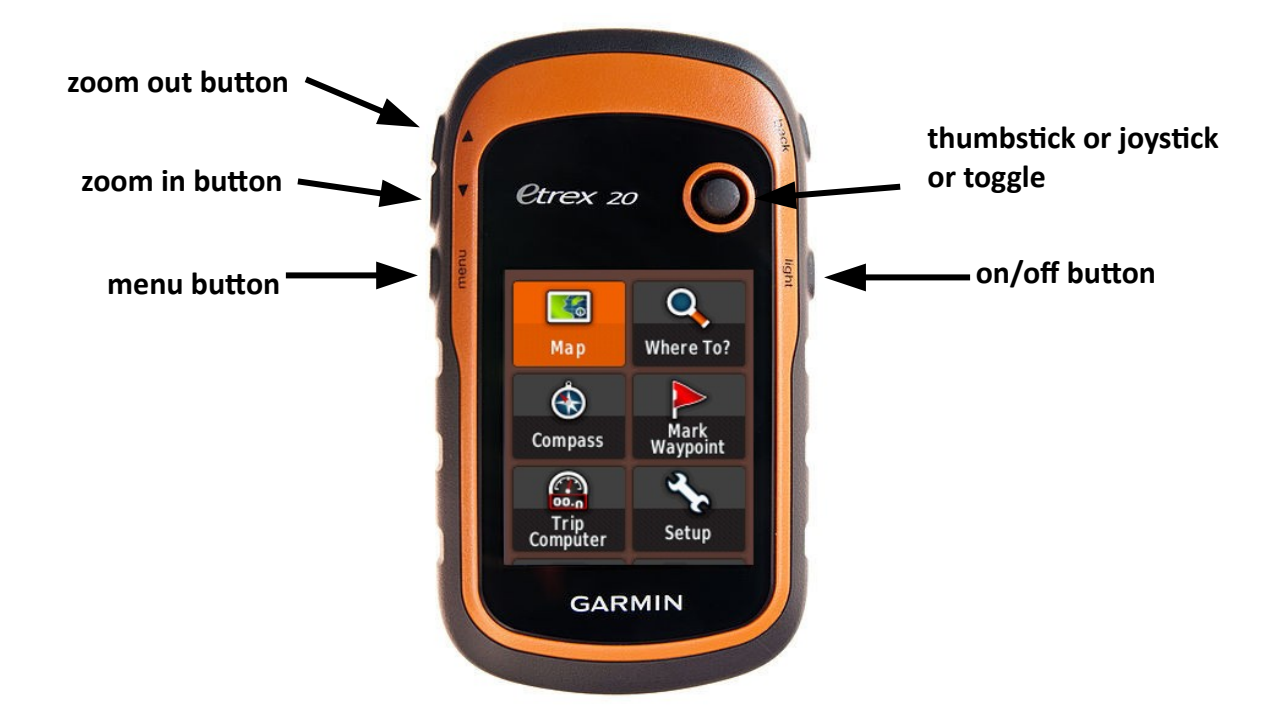

**Toggling** - moving the thumbstick up or down or left or right - will highlight a different submenu . Initially the one in the top left-hand corner is highlighted – in this case **Map**

**Clicking** – pressing the thumbstick down gently – will bring up the submenu.

Pressing the **menu** button will bring up a list of options for the menu visible on the screen.

The **zoom in**/**out** buttons are only used to alter the image size when a map is shown

Since it is often easiest to navigate around by first returning to the main menu it is important to know that:

*if at any stage you are in a submenu and wish to return to the Main menu just press the menu button twice* [*occasionally you may need to press the back button first*]

The main menu has 25 submenus of which only 6 can be seen on the screen at any one time.

These submenus "wrap around" so that from **Map** to **Adventures** you can toogle down 12 times or, more simply, up once

Many of these submenus are not of immediate interest to a hill walker and can be removed from the main menu – they can be restored very quickly should they become of interest.

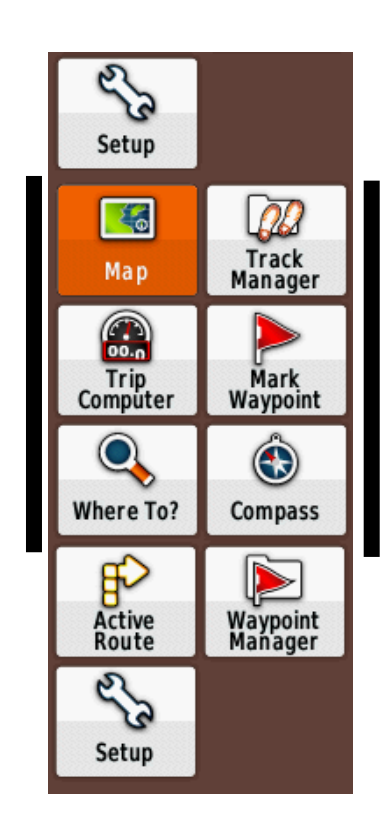

f the main menu is reduced to the 9 submenus above and arranged as shown then, whenever you return to the main menu, **Map** is highlighted and the three most commonly used submenus can be selected very quickly.

toggle **up** to reach **Setup**

toggle **right** to reach **Track Manager**

toggle **down** to reach **Trip Computer**

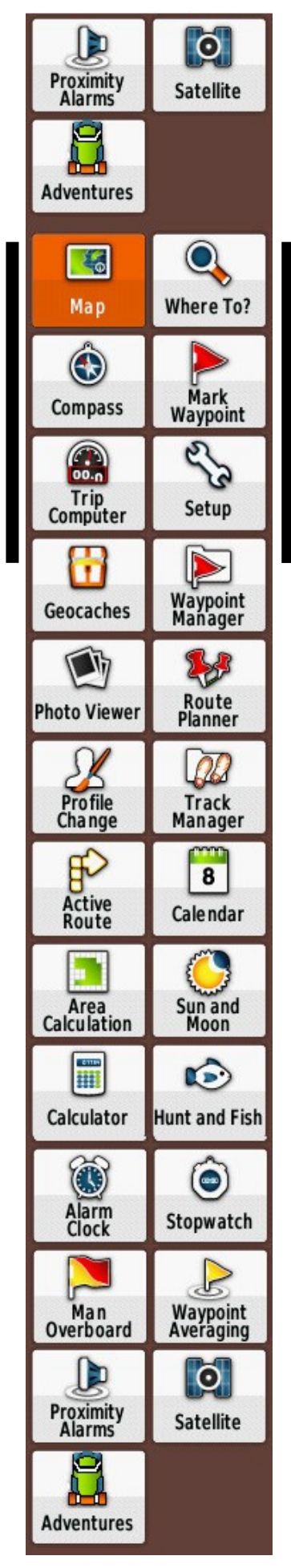

# **Customising the main menu - rearranging and shortening**

Press the **menu** button once to bring up the **Change Item Order** option.

**Click** – by pressing the thumbstick down gently – to select this option.

You can see that the submenus are in the default order of

**Map** – **Where To?** – **Compass** – **Mark Waypoint** – **Trip Computer** –  **Setup** …………

We want to find **Track Manager** and move it so that it comes **after Map**

Use the **thumbstick** to toggle down to **Track Manager**

**Click** to select **Move.**

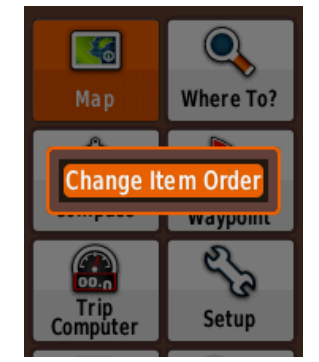

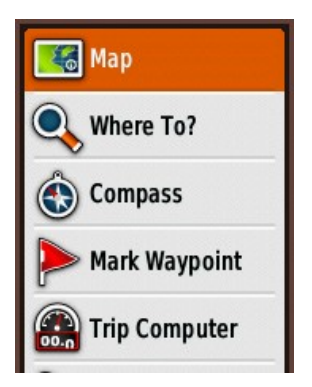

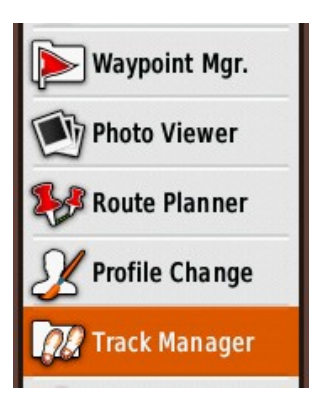

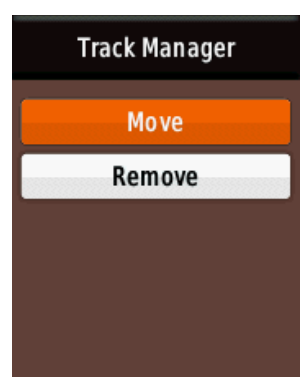

This will bring you back to the previous screen but this time, by **toggling** up, you can move **Track Manager** up until it comes just after **Map**.

**Click** to accept this position.

Now toggle down to **Trip Computer**, click and select **Move** and toggle up to move **Trip Computer** up until it comes just after **Track Manager.**

Repeat this process to get the first 9 submenus in order to be

**Map** – **Track Manager** – **Trip Computer** – **Mark Waypoint**  – **Where To?** – **Compass** – **Active Route** – **Waypoint Mgr.** – **Setup** 

Now to remove  $\lceil$  temporarily – they can be restored at any time  $\lceil$ the remaining 16 submenus.

Toggle down to below **Setup** to **Geocaches**, click and this time select **Remove**

Click and **Geocaches** is gone.

Now remove all the other submenus in the same way.

Note that when you have done this you will find a submenu **Add Page** at the bottom. Clicking on this allows you to restore any submenu.

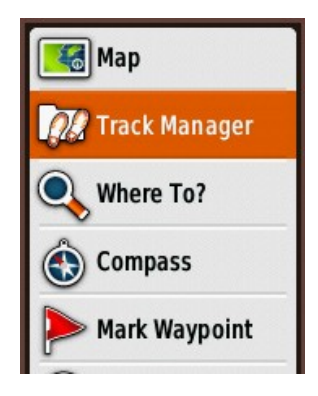

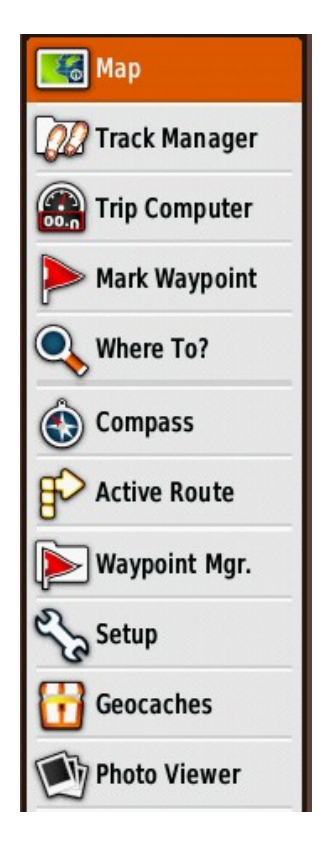

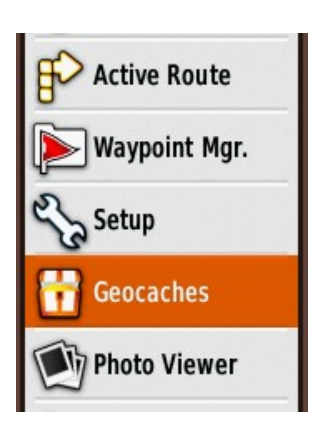

# **Setting up your eTrex for hiking**

Toggle to the **Setup** menu [toggle up if you have customised the main menu as described above] and click.

This instruction and future instructions will be shortened to

#### **Main menu > Setup**

The **Setup** submenu has itself a further 16 submenus. It is not possible to customise it.

Of these **Tracks** and **Reset** are used before and after every hike and **Map** is used from time to time.

Others need only be checked, changed from the default values where necessary and then left alone.

**Profiles** About β Ø. System **Display**  $\mathbb{G}$ 繑 **Tones** Map ٠ **Tracks** Reset TT Page<br>Sequence **Units** Position **Time** Format Geocaches **Heading Routing Marine** i About **Profiles** 

 $\mathbf{i}$ 

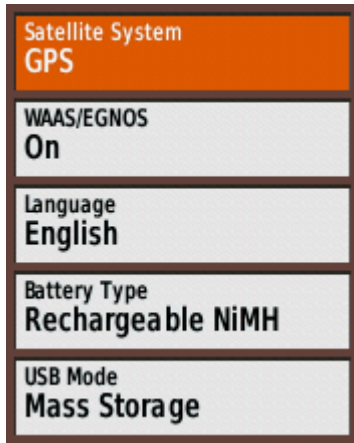

**Main menu > Setup > System WAAS/EGNOS** should be set to **On**

Set **Battery Type** to the batteries you are using

**USB Mode** should be set to **Mass Storage**. This ensures that the eTrex behaves like a USB memory stick when plugged into a computer.

#### **Main menu > Setup > Tracks**

The default **Track Log** is **Record, Show On Map**. Click on this and change it to **Do Not Record**

Only set this back to recording when you really mean to record i.e. just before you take your first step of a hike.

At the end of a hike always change it back to **Do Not Record**

#### **Main menu > Setup > Units**

The default units are metric [unless you bought your eTrex in the USA]

**Main menu > Setup > Time**

**Time Format** can be changed to 12-Hour am/pm

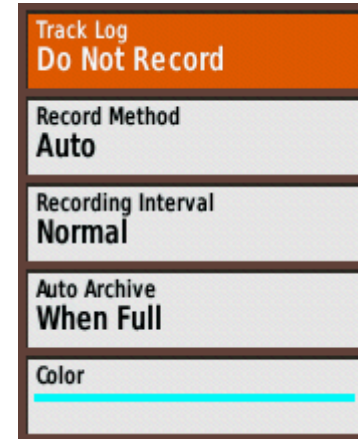

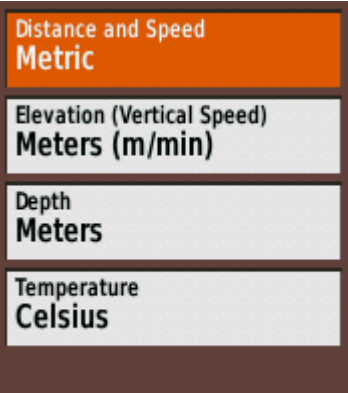

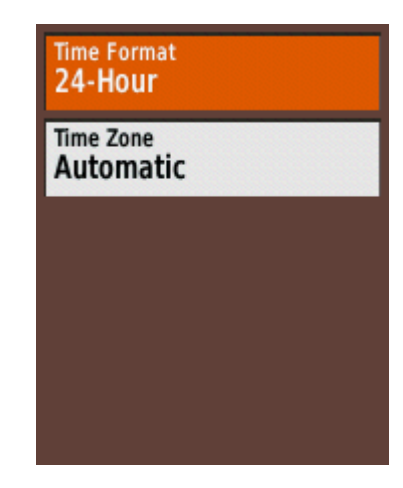

The default is latitude/longitude given in degrees/minutes/decimals of minutes

Change this to the usual Irish Grid

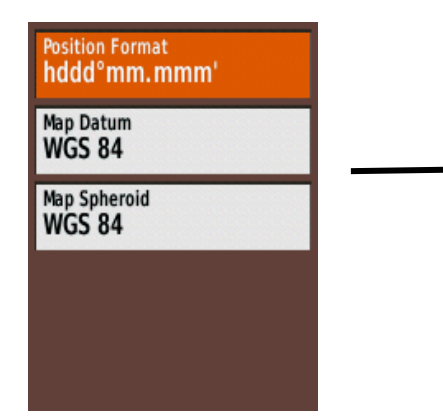

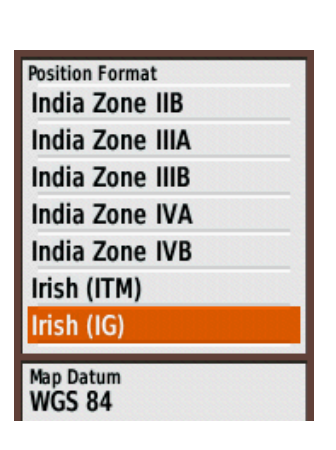

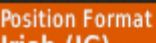

Irish (IG)

**Map Datum** Ireland 1965

**Map Spheroid Modified Airv** 

### **Main menu > Setup > Heading**

The default heading/bearing is **Directional Letters** i.e. *N*, *NE*, *SW* etc.

Change this to **Numeric Degrees**

During a hike your present position will be shown on the map screen as a blue triangle.

The white arrow/cursor can be moved by toggling. As this is done the distance and bearing from the triangle to the arrow is shown at the top of the screen.

# **Customising the Trip Computer**

By default the **Trip Computer** displays a lot of information in rather small lettering.

The fields can be reduced to just three in a larger size as follows.

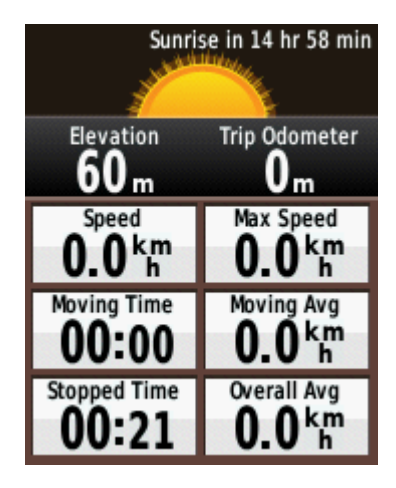

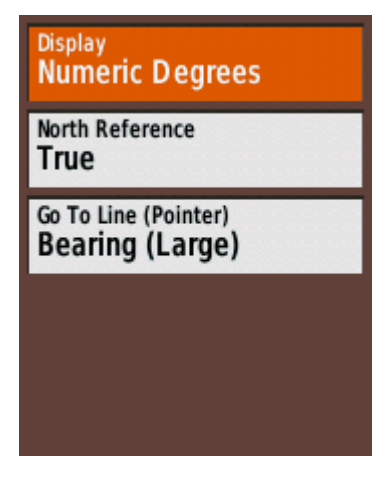

With the Trip Computer selected press on the **menu** button to get the options.

Click on **Big Numbers** then press on the menu button again and click on **Change Data Fields**

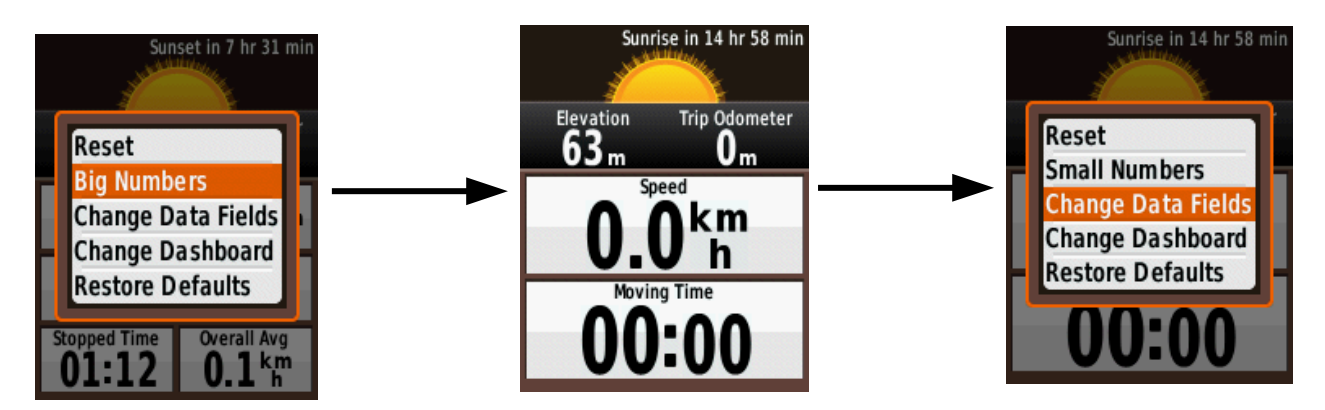

Toggle down to **Location (Selected)**, which will give you the Irish grid coordinates, and click

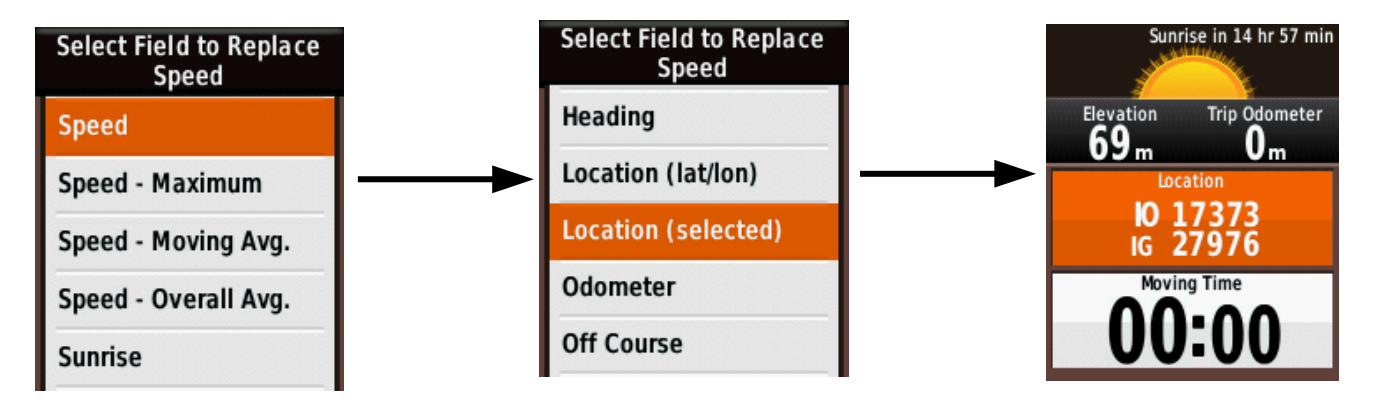

Now toggle down to the second field, **Moving Time**, and click to change that, in the same way, to **Elevation.** Press the **back** button to accept these changes.

Press on the **menu** button again and click on **Change Dashboard > Large Data Field**

Press the **back** button to get a screen showing **Battery condition**, **Time**, **Satellites**, **Distance**, **Location** and **Elevation**.

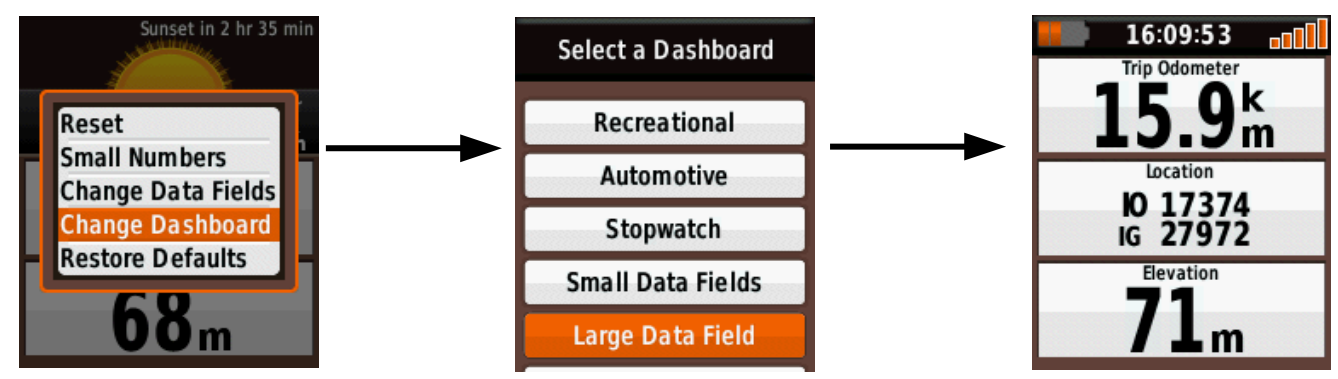

 **NOTE:** If at any stage you wish to start all over again you can reset all these changes to the factory defaults by going to

**Main menu > Setup > Reset > Reset All Settings** [you will be asked if you're sure ?]